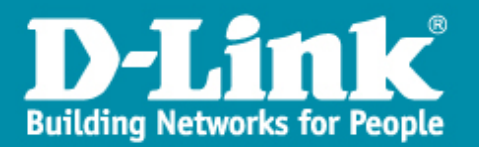

# Procédure l'installation du MSSID avec un DWS-3160

#### Introduction :

Nous allons paramétrer sur le contrôleur DWS-3160 une solution pour que le point d'accès DWL-3600AP puisse diffuser du MSSId à travers un réseau commuté.

## Topologie à réaliser :

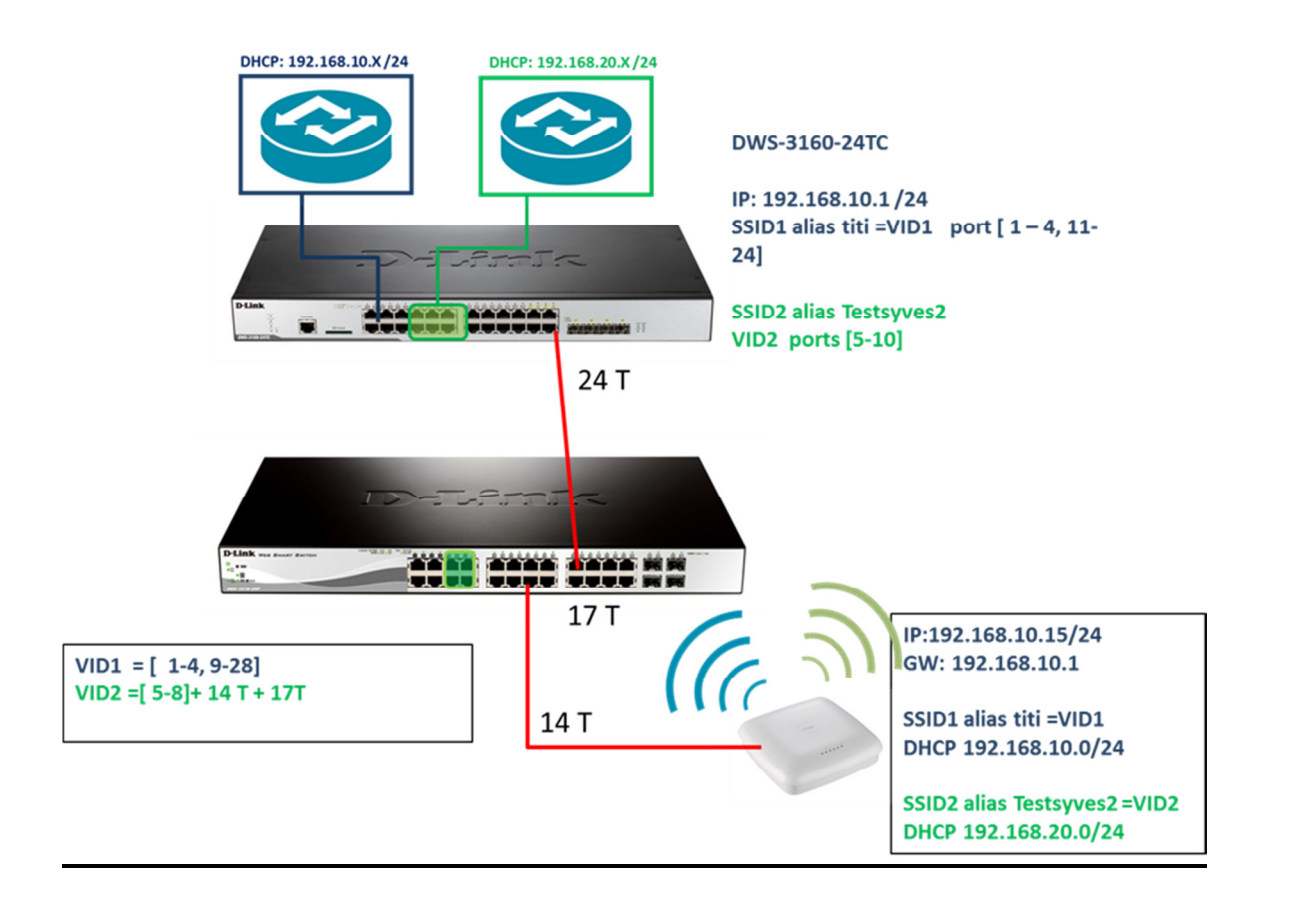

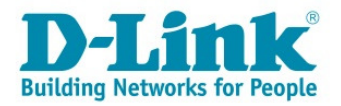

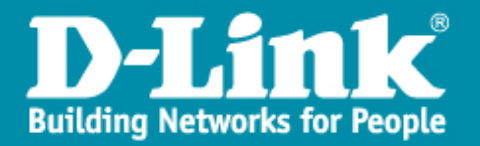

#### Etape 1 :

Pour que le Multiple SID fonctionne il faut assurer une continuité au niveau de la gestion des VLANs.

En effet, un réseau WIFI ou SSId correspond à un VLAN, donc, si l'on doit diffuser plusieurs SSID's cela implique la création de plusieurs VLANs à travers le réseau.

# Paramétrage des VLANs sur le commutateur DGS1210-28P de notre exemple :

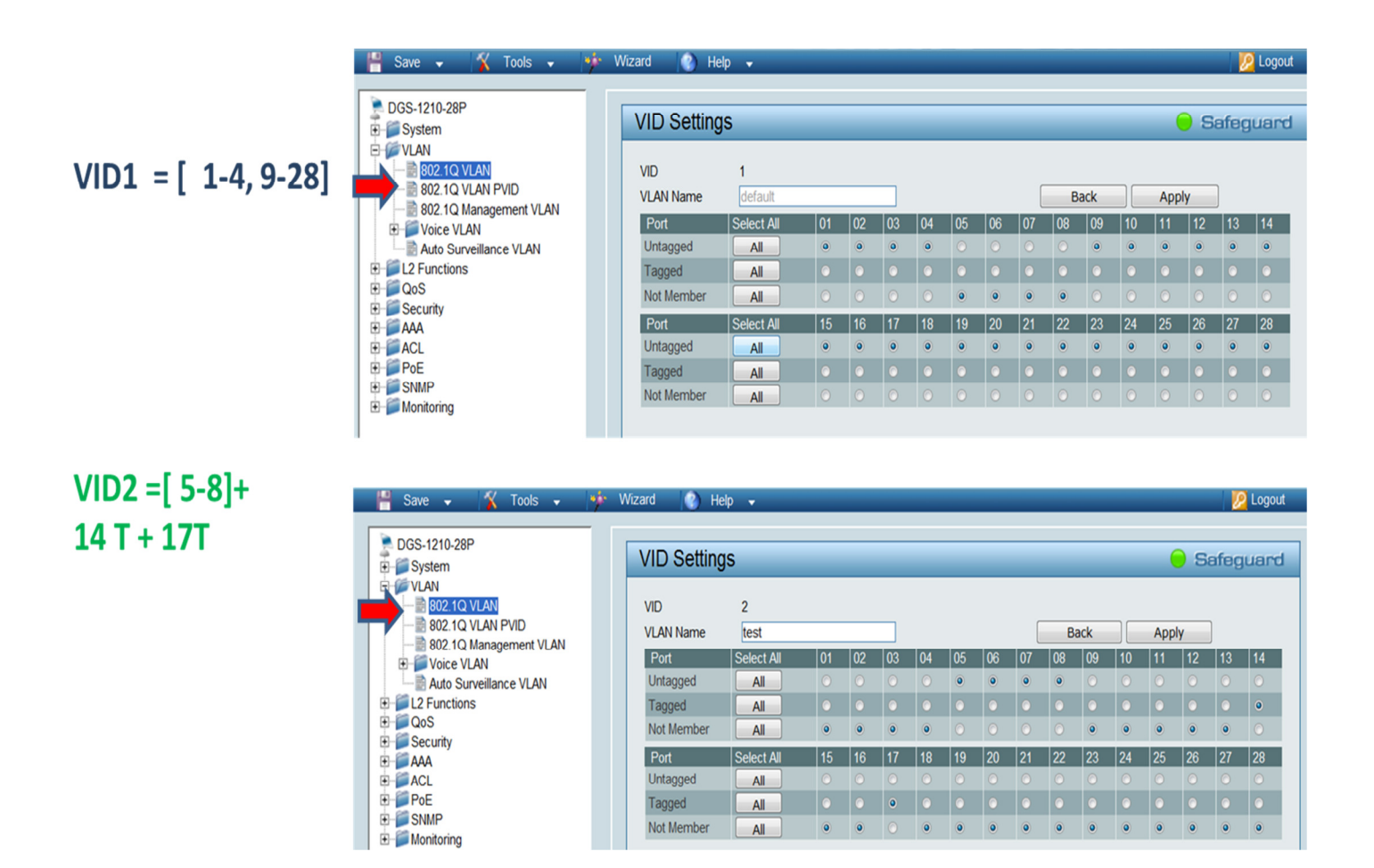

Note : les ports taggés sont les ports d'interconnexions qui permettent la diffusion des VLAN's.

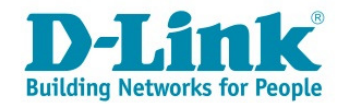

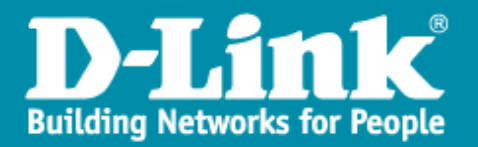

# Etapes 2 :

- Vérification des VLANs sur le Switch.
- Enregistrement des données(Save).

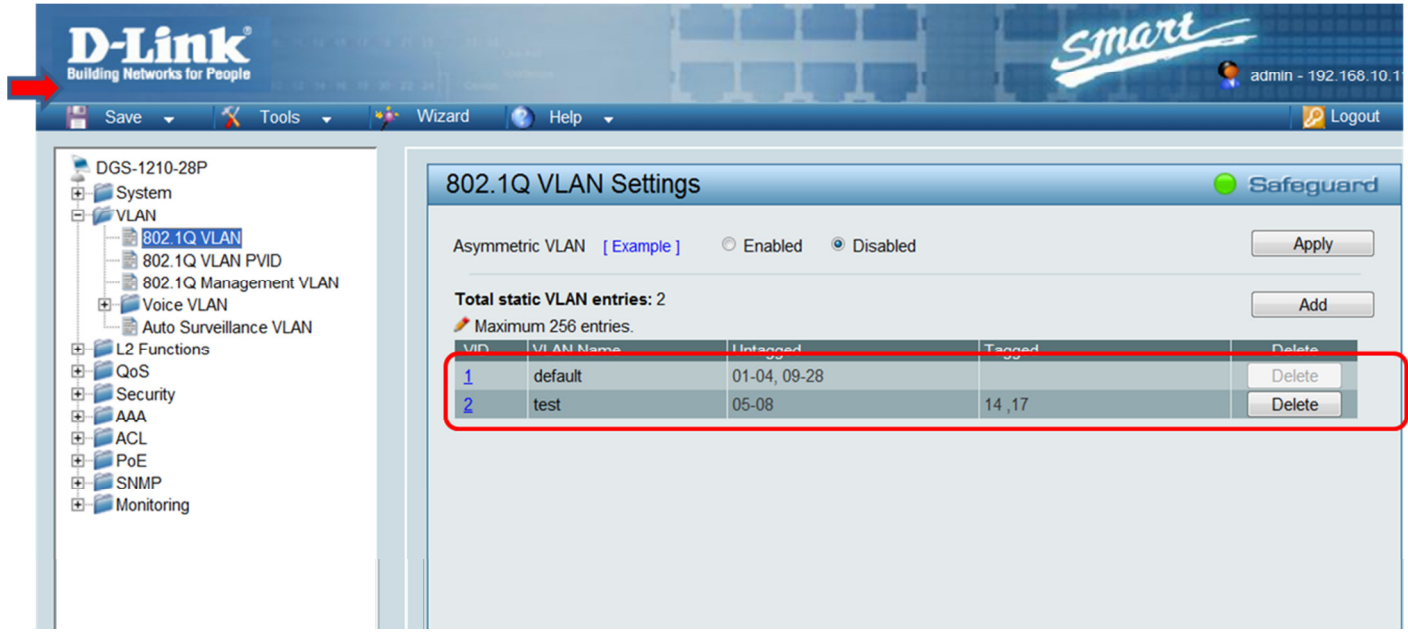

#### Etape 3 : « Paramétrage du contrôleur DWS-3160 ».

- Connectez-vous sur le contrôleur via votre navigateur à l'adresse :

http://10.90.90.90/

 L'identifiant de connexion comme le mot de passe est « admin » par défaut.

Etape 4 : Modification de l'adresse IP du DWS-3160.

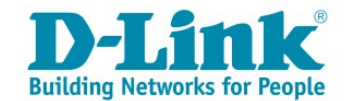

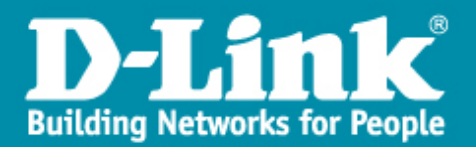

- Allez dans le menu :

« Management>>IP Interface>>System Ip address Settings ».

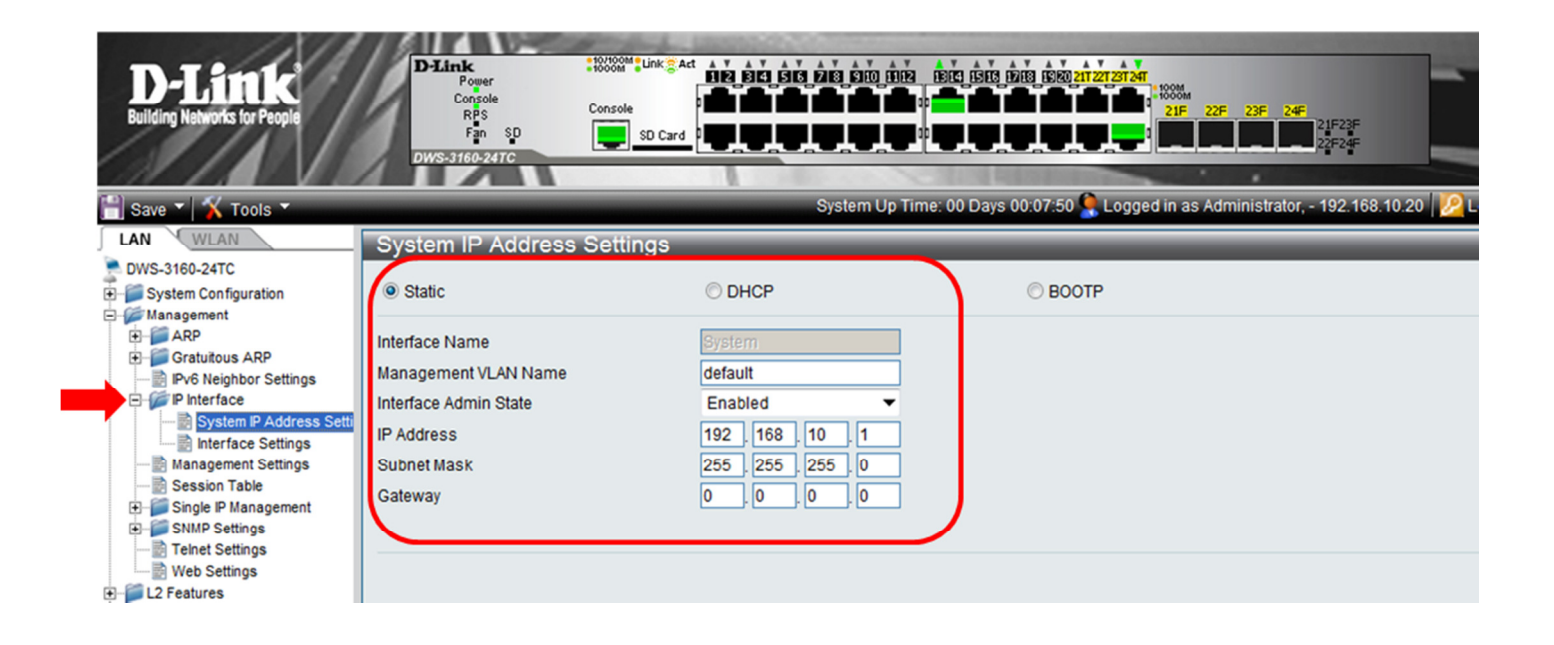

- Enregistrez les paramètres

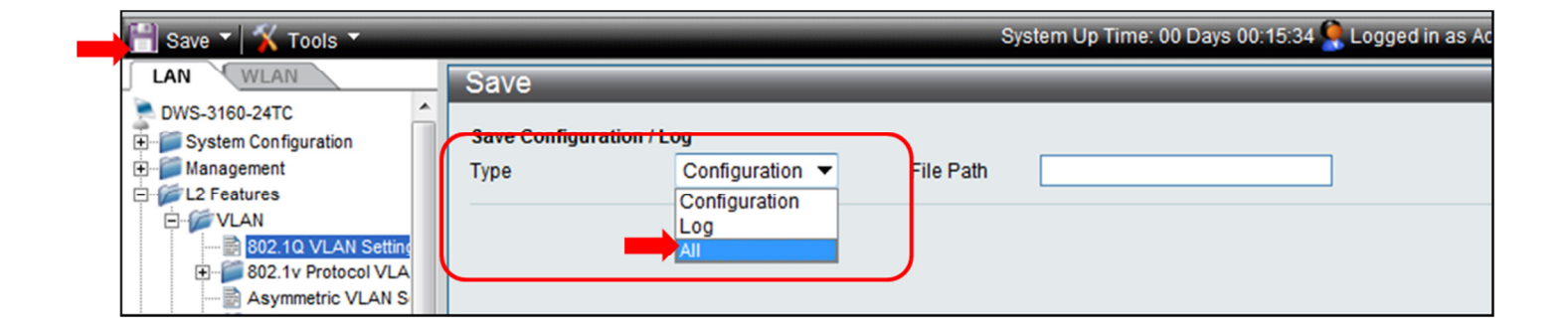

> Et reconnectez-vous sur l'interface du DWs-3160.

Pour notre Exemple http://192.168.10.1/

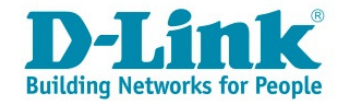

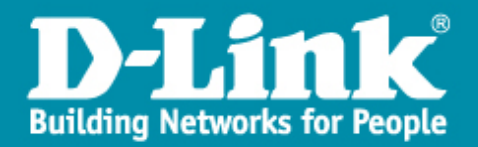

#### Etape 5 : Créations des VLAN's sur le DWS-3160.

- > Sélectionnez dans la partie LAN, « L2 Features>>VLAN>>802.Q VLAN Settings» et Cliquez sur « Add/Edit VLAN ».
- Cochez les ports dédié au VLAN et cliquez sur « Apply ».

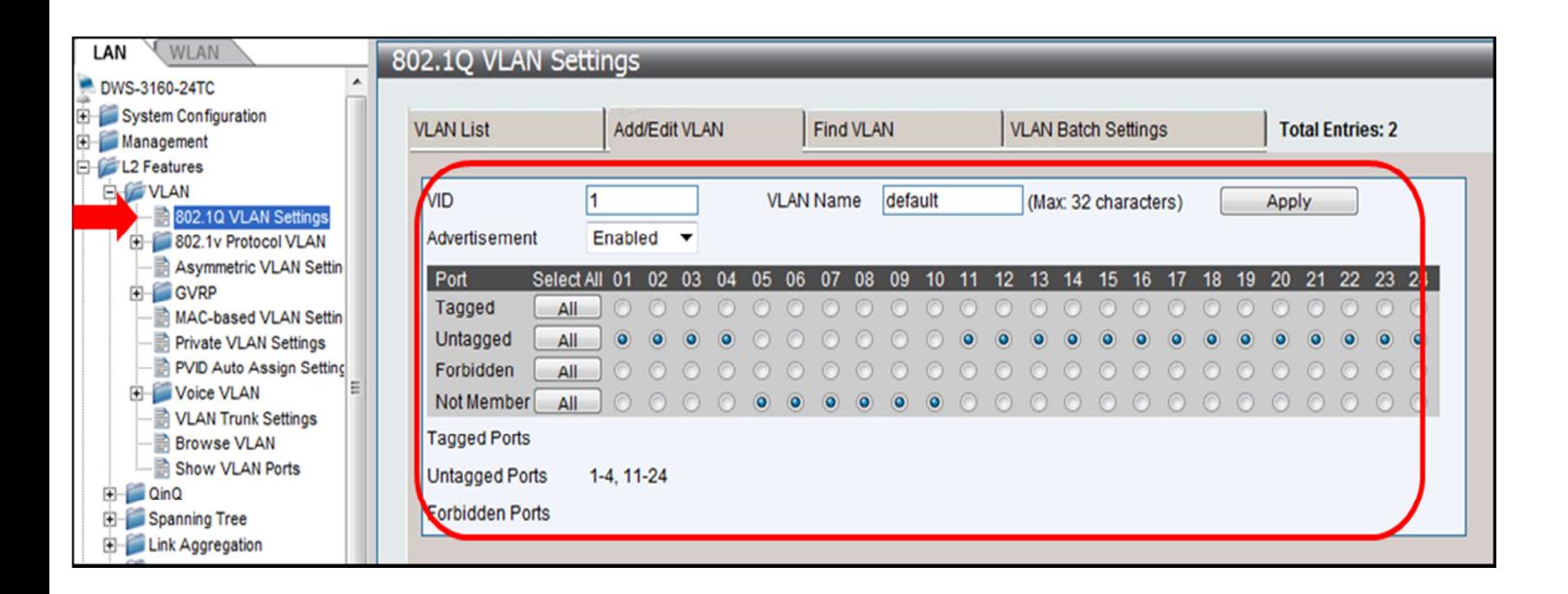

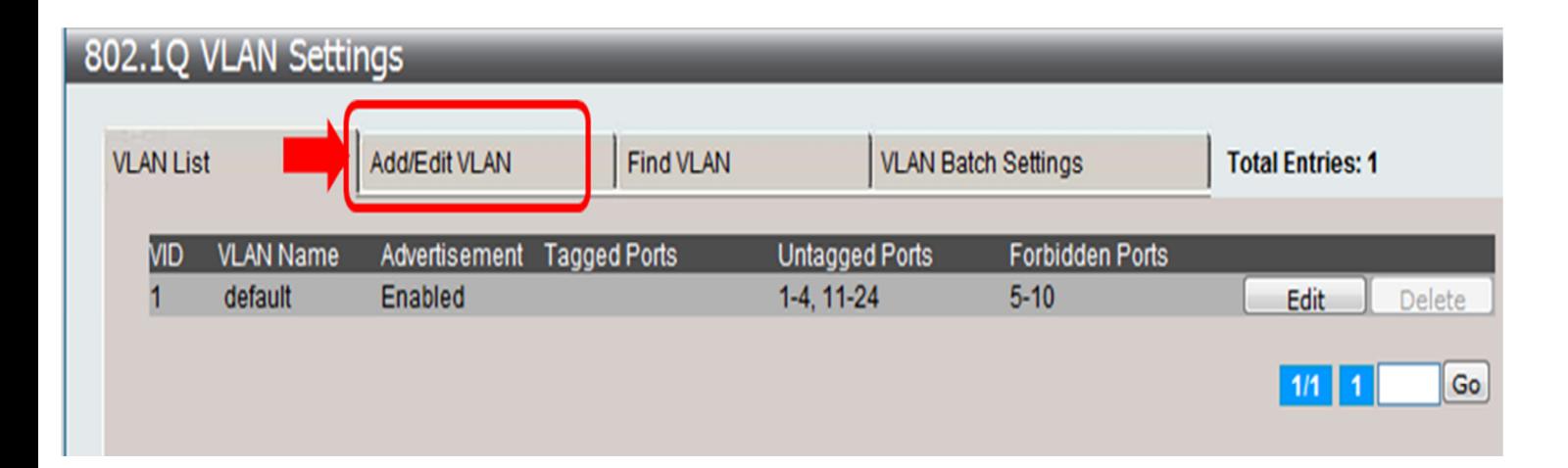

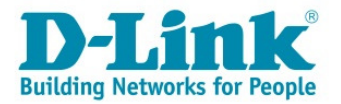

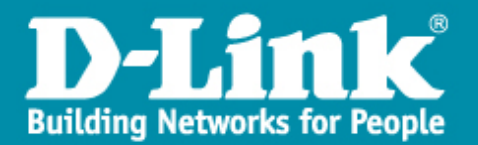

- Ajoutez le VLAN2 et cochez les ports qui lui sont attribué, sachant qu'il faut « Tagger » le port 24 d'interconnexion vers le DGS-1210-28P.

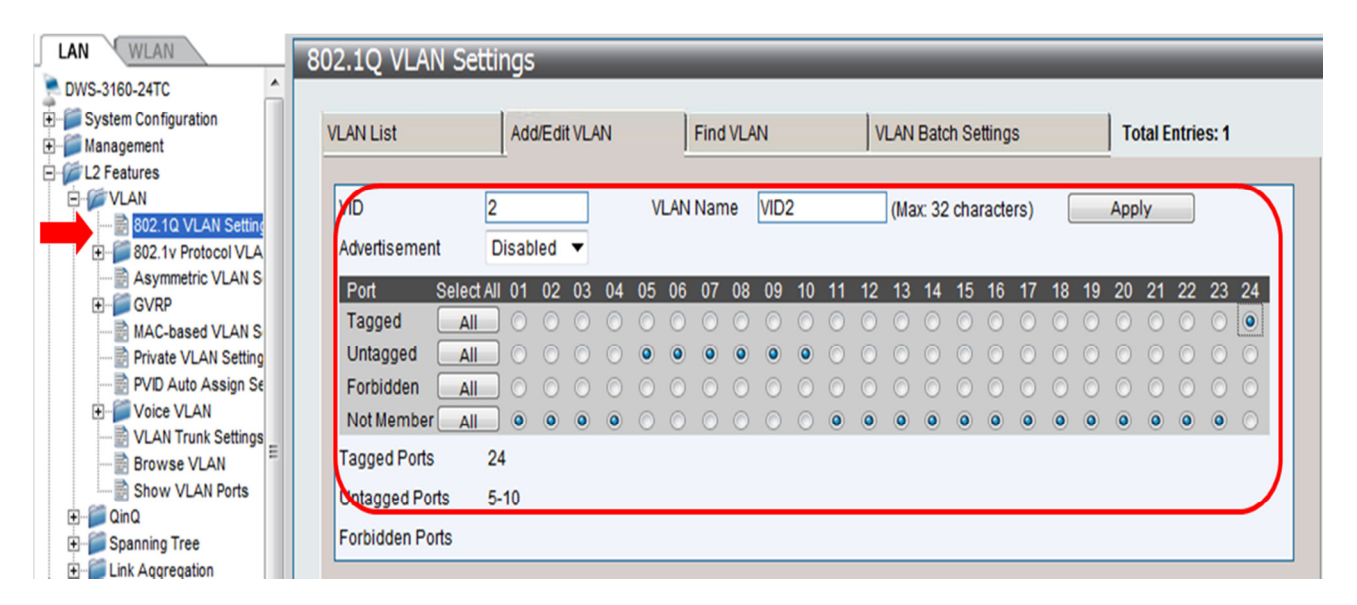

#### - Vérifiez si les VLANs sont bien paramétrés

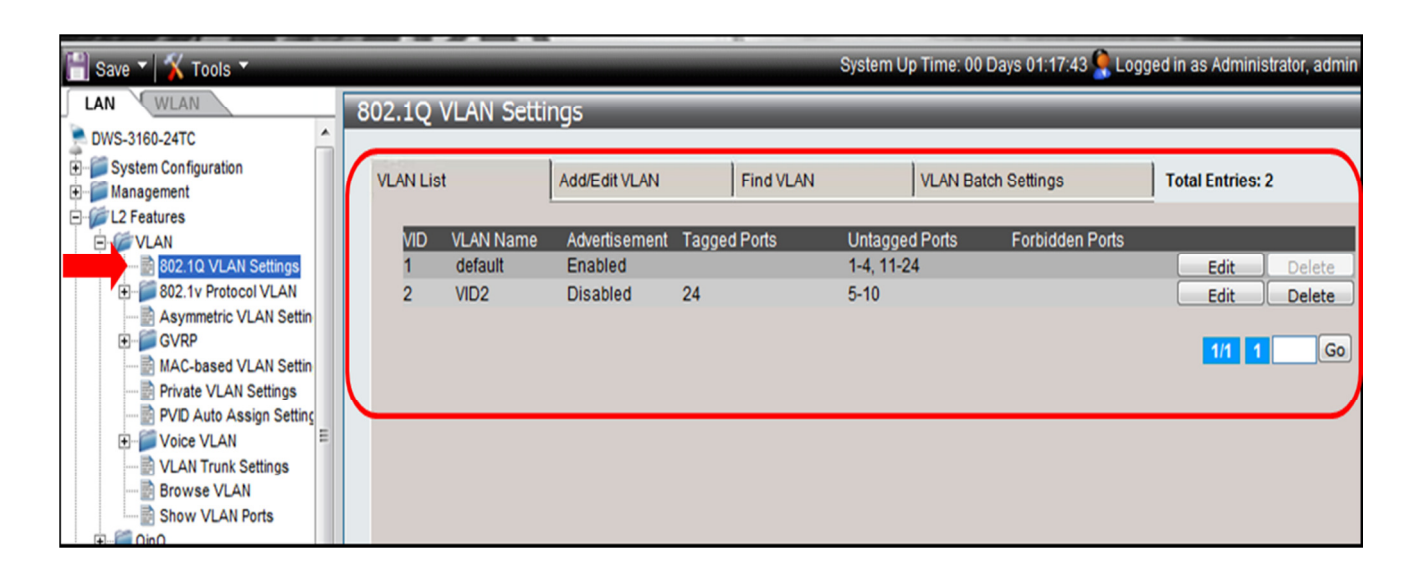

![](_page_5_Picture_5.jpeg)

![](_page_6_Picture_0.jpeg)

**Etape 6 :** « Configuration de la partie Wireless »

> Pour Accéder au Menu « WLAN » cliquez sur l'onglet WLAN.

![](_page_6_Figure_3.jpeg)

> Le menu « Global » vous permet d'avoir un aperçu général sur le statuts du Commutateur en indiquant par exemple, la version de firmware utilisée, le nombre de points d'accès, etc…

![](_page_6_Picture_64.jpeg)

![](_page_6_Picture_6.jpeg)

![](_page_7_Picture_0.jpeg)

## Etape 7 : « Paramétrage du Wireless»

- Pour paramétrer le réseau Wireless, sélectionnez dans le panneau de navigation du DWS-3160:

« DWS-3160 -> Administration -> Basic Setup ».

- $\blacktriangleright$  Sélectionnez l'onglet « Global » et cochez « Enable Wireless Switch » pour activer les fonctions.
- $\blacktriangleright$  Dans « Country Code » choisissez votre Pays et cliquez sur « Apply » pour valider.

![](_page_7_Picture_54.jpeg)

![](_page_7_Picture_7.jpeg)

![](_page_8_Picture_0.jpeg)

## L2/VLAN Discovery:

- > La liste « L2/VLAN Discovery » permet d'autoriser la communication entre les points d'accès connectés(ou la liste des Ap's) et les ports associés aux VLAN 2.
- > Pour ce faire il suffit d'ajouter « Add » la liste des VLANs et de cliquer sur « Apply ».

![](_page_8_Picture_38.jpeg)

![](_page_8_Picture_5.jpeg)

![](_page_9_Picture_0.jpeg)

#### > L'onglet « Profile » vous permet de personnaliser en spécifiant le type de points d'accès utilisés.

![](_page_9_Figure_2.jpeg)

- cela peut supprimer et allèger vos menus pour la partie « Radio » sachant que si vous n'utilisez par exemple que des DWL-3600AP qui ne font que du 802.11b/g/N, la partie 802.11a inutile disparaitra.
- > Si vous avez un doute sélectionnez « Any » et cliquez sur « Apply »,

![](_page_9_Picture_60.jpeg)

![](_page_9_Picture_6.jpeg)

![](_page_10_Picture_0.jpeg)

- > Le menu « Radio » vous permet de paramétrer et de peaufiner la réglage de vos fréquences utilisées.
- > On peut par exemple, cochez le « Load balancing » pour permettre de gérer la répartition des clients Wifi sur chaque AP de manière automatique.

![](_page_10_Picture_32.jpeg)

![](_page_10_Picture_4.jpeg)

![](_page_11_Picture_0.jpeg)

# Paramétrage des SSID's:

- > Dans ce menu il faut préciser:
	- 1. Le nom du SSID (ici titi)
	- 2. Le numéro de VLAN auquel il est attribué. (VID 1)
	- 3. La sécurité désirée ici on a opté pour une clé

WPA.

4. Et on valide le paramétrage en cliquant sur

« Apply

![](_page_11_Picture_9.jpeg)

![](_page_11_Picture_10.jpeg)

![](_page_12_Picture_0.jpeg)

#### > Dans ce menu il faut préciser:

- 1. Le nom du SSID (ici Testyves2)
- 2. Le numéro de VLAN auquel il est attribué. (VID 2)
- 3. La sécurité désirée ici on a opté pour une clé

WPA,

4. Et on valide le paramétrage en cliquant sur

« Apply ».

![](_page_12_Picture_46.jpeg)

![](_page_12_Picture_9.jpeg)

![](_page_13_Picture_0.jpeg)

## Vérifications des SSID's:

→ Dans le menu SSID on retrouve bien les deux SSID's qui seront diffusés sur la fréquence 802.11b/g/n.

 $\rightarrow$  si vous voulez qu'ils soient actif pour le 802.11a/n il suffit de sélectionner les deux SSID et de faire « Apply »,

![](_page_13_Picture_36.jpeg)

# - Enregistrez vos paramètres.

![](_page_13_Picture_37.jpeg)

![](_page_13_Picture_7.jpeg)

![](_page_14_Picture_0.jpeg)

#### Etape 8 « Gestion des Points d'accès » :

- > Dans le menu « Monitoring>>Access Point>>All AP Status ».
- Vérifiez que votre point d'accès soit bien détecté, sélectionnez le et cliquez sur « Manage ».
- Le point d'accès sera automatiquement attribué au profil par défaut.

![](_page_14_Figure_5.jpeg)

![](_page_14_Figure_6.jpeg)

![](_page_14_Picture_7.jpeg)

![](_page_15_Picture_0.jpeg)

- Vérification du fonctionnement des AP's :

![](_page_15_Figure_2.jpeg)

![](_page_15_Picture_3.jpeg)

![](_page_16_Picture_0.jpeg)

#### Etape 9 : Tests de fonctionnement :

- > Utilisez votre adaptateur WIFI pour vous connecter sur un des SSID « titi » ou « testyves2 ».
- Lors de la connexion vous aurez une adresse IP délivrée par le serveur DHCP du SSID adéquate.

![](_page_16_Figure_4.jpeg)

![](_page_16_Picture_5.jpeg)